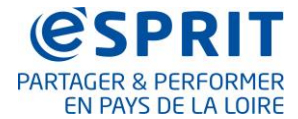

# Fiche n° 4 : Règles de saisie des offres

**Lors de la création ou modification des offres, il est important de respecter les règles de saisie ci-après. Cela permet d'avoir une harmonie dans la base qui est essentielle pour retrouver l'information et pour l'afficher correctement sur les différents supports de communication (web, brochures, carnets de voyages, etc.)**

# **Sommaire**

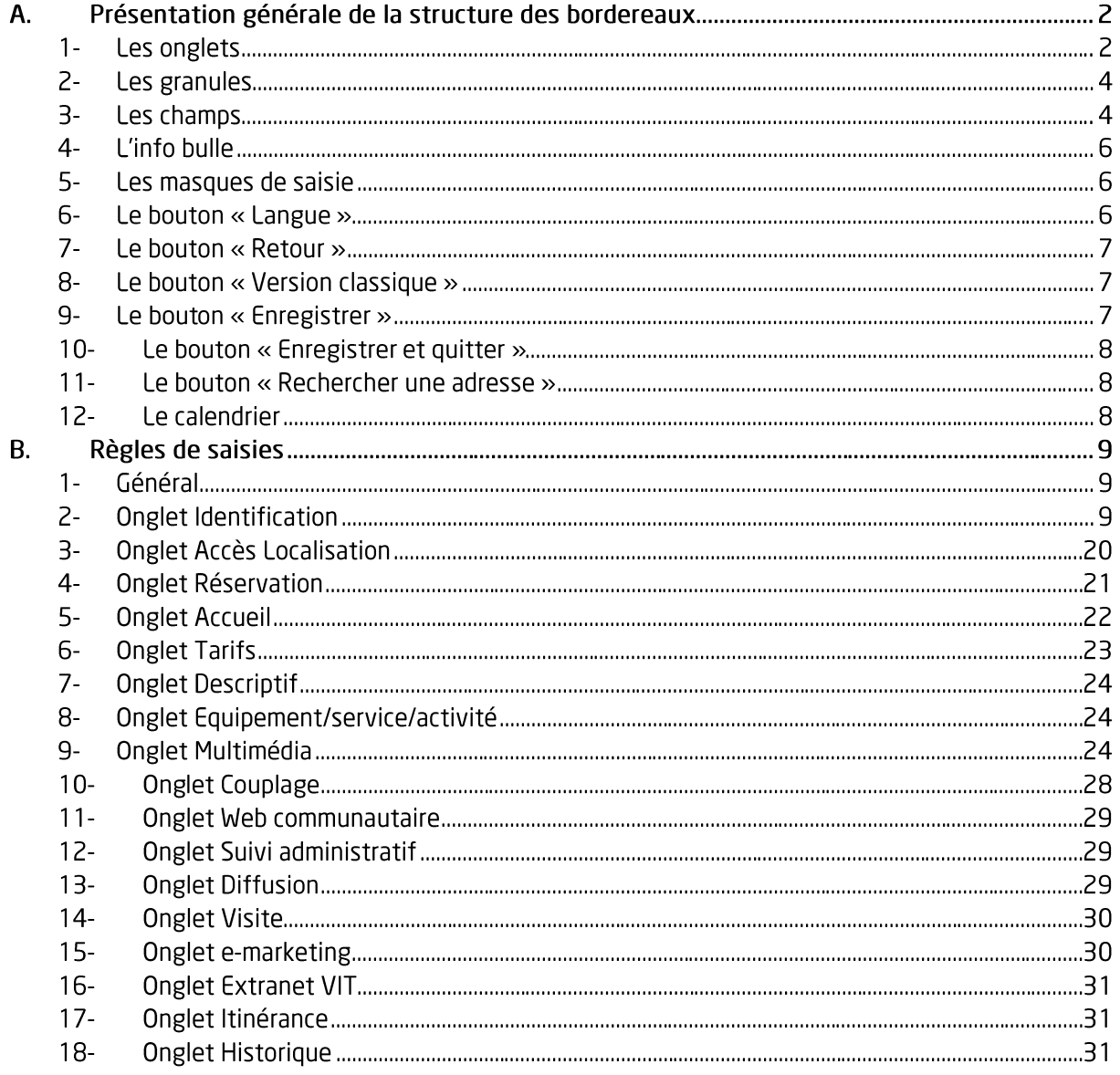

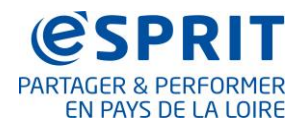

# A. Présentation générale de la structure des bordereaux

Les bordereaux sont pour la plupart au format TourinFrance, ainsi ils ont de nombreux points communs. Les règles de saisies sont à appliquer de la même façon d'un bordereau à l'autre sur ces éléments communs.

# 1- Les onglets

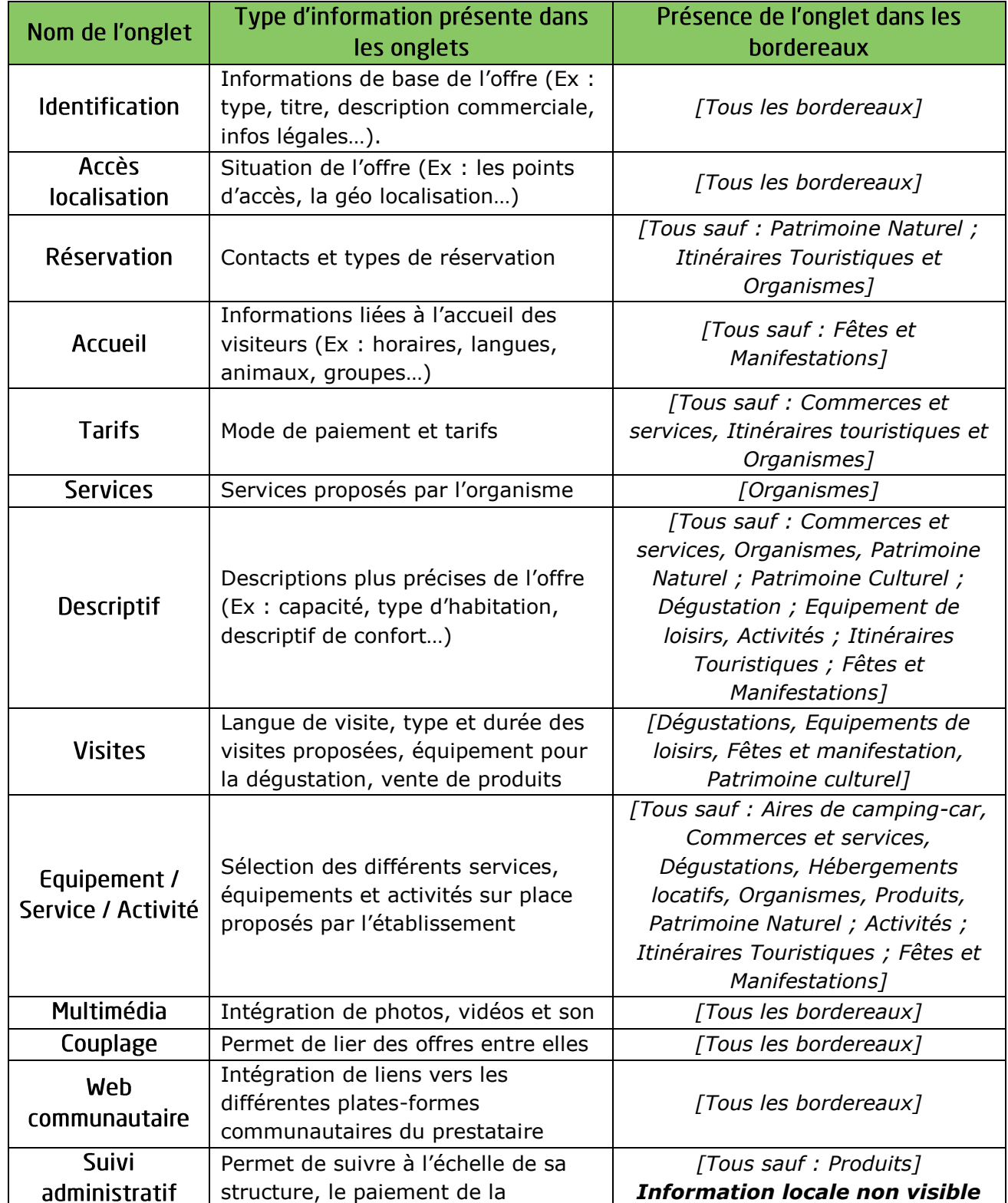

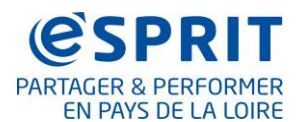

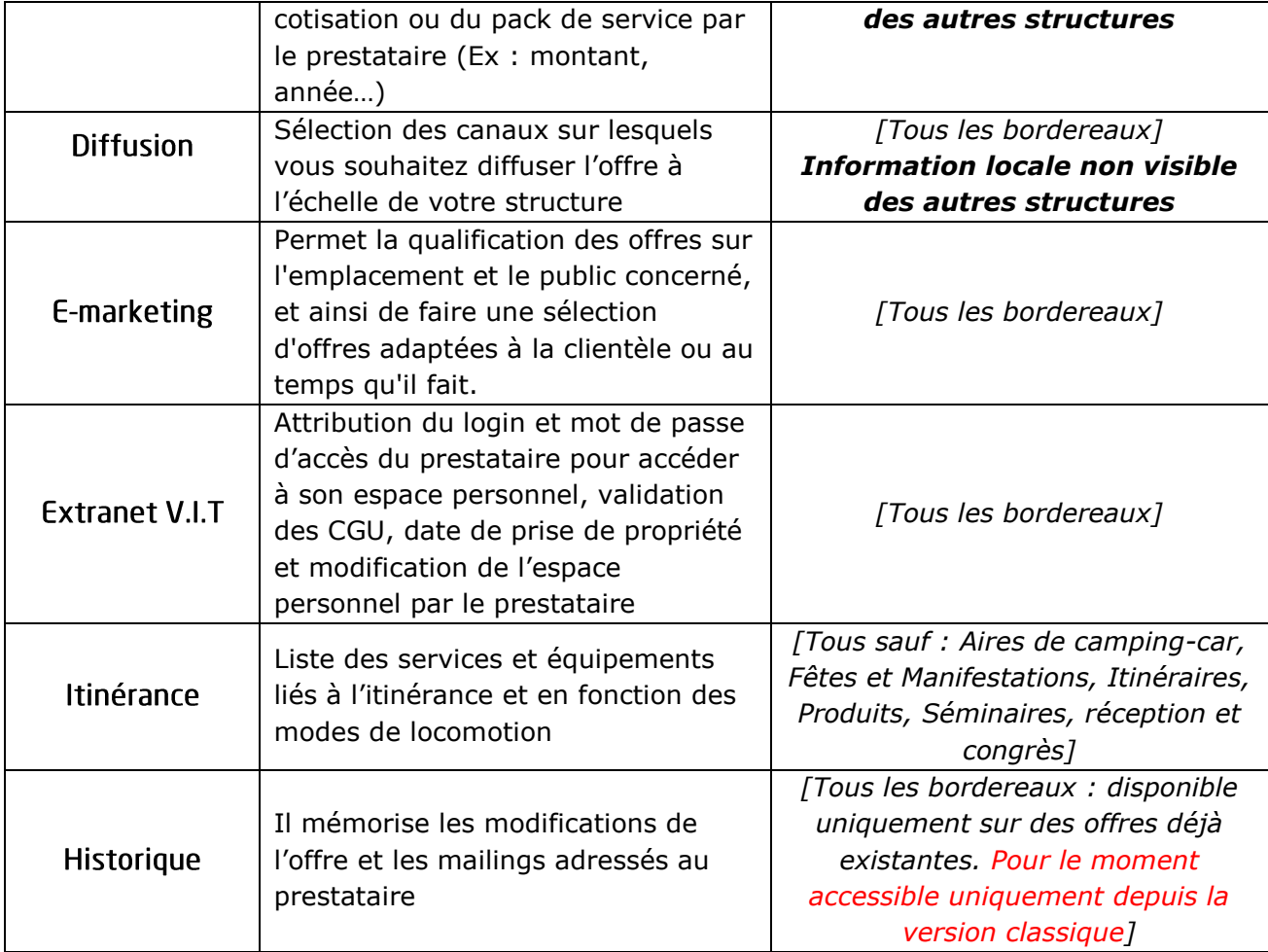

Avec la nouvelle interface et en fonction de la taille de votre écran, les onglets seront présents soit sur la gauche de la fiche soit en haut de la fiche. Une flèche vous permet de faire défiler les onglets.

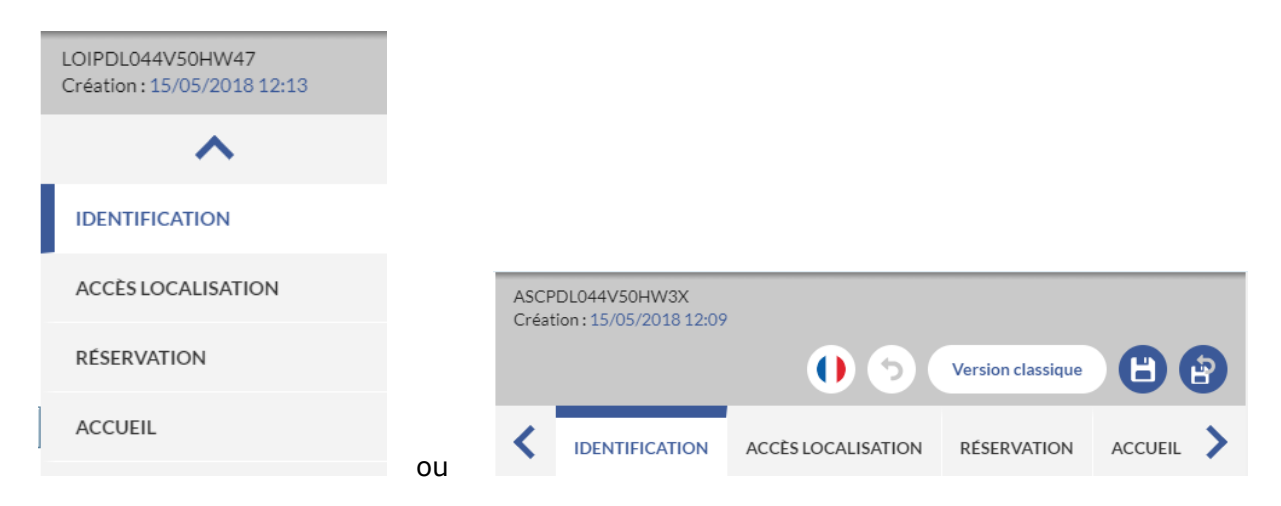

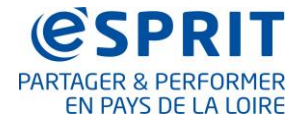

# 2- Les granules

Il s'agit d'un groupe de champs réunis sous un même intitulé.

Certains granules sont identiques d'un bordereau à l'autre, ils sont toujours saisis de la même manière.

*Ex : Le granule « Adresse » comprend les champs « Nom de l'offre » ; « Sigle » ; « Adresse » …*

*Il est présent dans tous les bordereaux*

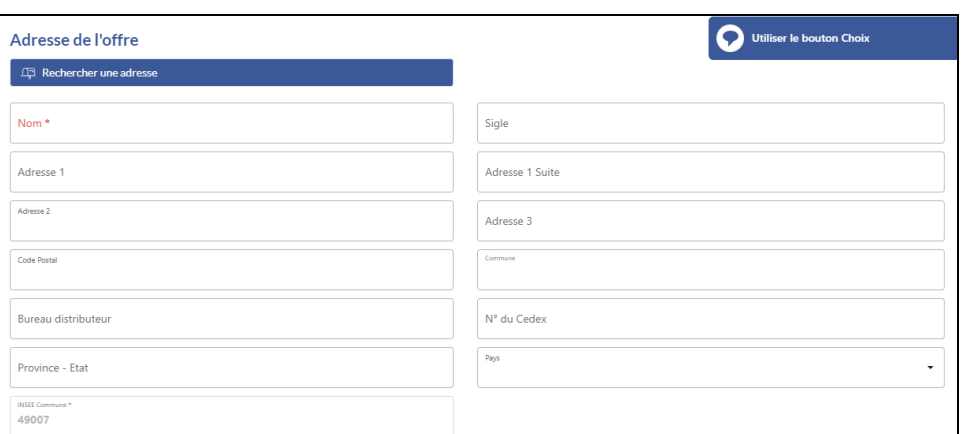

# 3- Les champs

Ils peuvent être de plusieurs natures :

o Liste composée de différents items (ou éléments) à sélectionner, un seul choix possible

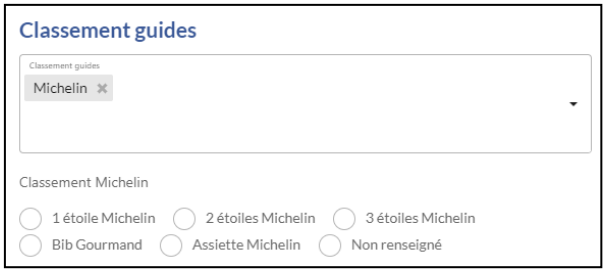

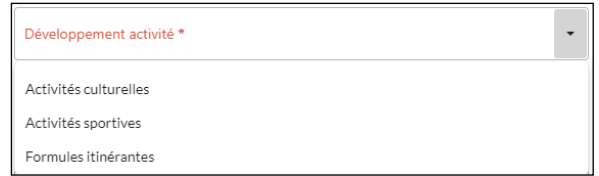

Il est possible qu'en cochant un item cela ouvre une nouvelle liste de sous thèmes.

• Cases à cocher : plusieurs items peuvent être cochés. L'autocomplétion est disponible pour les cases à cocher (permet de limiter le nombre d'items dans la liste, en se voyant proposer l'item ou les items qui pourraient convenir à la chaîne de caractères que vous avez commencé à taper dans la ligne située au-dessus de la liste).

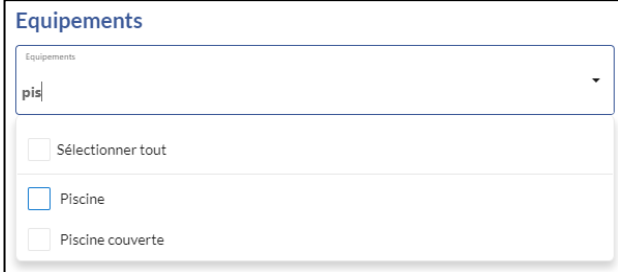

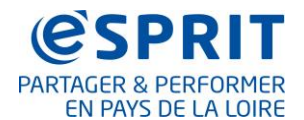

#### *FROTSI : V3 MAJ le 08/03/2018*

o Boutons radios : un seul choix possible

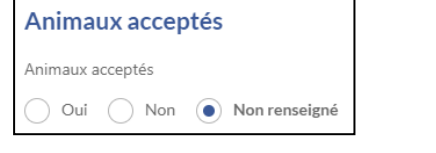

o Texte libre *(attention, pas de traduction automatique)*

Complément d'informations

o N-occurrences

Il permet de saisir plusieurs valeurs pour un même champ ou groupe de champs, il est

# toujours matérialisé par le bouton

![](_page_4_Picture_147.jpeg)

**Important :** Pensez lorsqu'elle apparait à cliquer sur la

flèche située au début de la ligne pour accéder à l'ensemble des champs qui doivent être complétés.

erécisions sur le

![](_page_4_Picture_148.jpeg)

![](_page_4_Picture_149.jpeg)

Les champs marqués d'un astérisque \* et écrits en rouge sont obligatoires pour créer une fiche.

a

![](_page_4_Picture_150.jpeg)

Vous pouvez réorganiser l'ordre des occurrences manuellement en utilisant le « dragand-drop » ou « cliquer-glisser ».

![](_page_4_Picture_17.jpeg)

Ouverture accueil Date début

 $\bullet$ 

Si vous souhaitez par exemple changer l'ordre des photos :

Cliquez sur les fléches (cf cadre rouge sur la photo de droite). Tout en maintenant votre clic déplacez votre ligne à l'endroit souhaité puis relachez votre clic.

![](_page_5_Picture_0.jpeg)

De même, les colonnes des tableaux peuvent être redimensionnées manuellement pour vous permettre de mieux visualiser les informations des tableaux. Lorsque vous voyez

apparaitre le symbole  $\left(\left(\cdot\right)\right)$  entre deux titres de colonnes, tout en maintenant votre clic déplacez la colonne jusqu'à la taille désirée.

![](_page_5_Picture_115.jpeg)

# 4- L'info bulle

Pour un certain nombre de champs, lorsque vous cliquez dessus, des bulles d'information vous donnent des indications sur la règle de saisie à appliquer, attention à bien en tenir compte.

![](_page_5_Picture_7.jpeg)

Si l'infobulle vous gêne pour la saisie du champ, montez ou descendez un peu la page.

# 5- Les masques de saisie

Pour faciliter la saisie, un certain nombre de champs ont été paramétrés pour automatiquement appliquer la charte définie. Ainsi, vous pouvez saisir sans vous préoccuper des majuscules, espaces etc. Ils sont réalisés automatiquement dès que vous sortez du champ de saisi.

(Ex : Vous pouvez saisir en minuscule le champ « Nom » qui doit être selon la charte en majuscule et dès que vous passerez au champ suivant la mise en forme se fera automatiquement).

Attention, cela ne concerne pas tous les champs, il est important de vérifier que la mise en forme est bien appliquée, le cas échéant faire le nécessaire manuellement.

# 6- Le bouton « Langue »

Le bouton « Langue » situé en haut de la fiche vous indique la langue de la fiche.

![](_page_6_Picture_1.jpeg)

# $7 - 1$  e bouton « Retour »

modifications apportées.

Cliquer sur le bouton « Retour »  $\Box$  pour fermer la fiche sans enregistrer les

#### **Attention**

**Si vous quittez la page de modification ou de création d'offre sans cliquer sur « Retour », vous verrouillez les offres en cours de modification. Les autres co-producteurs de la zone ne pourront plus y travailler, l'offre sera marquée** 

**d'un cadenas rouge .** 

**Pour supprimer les verrous, revenez sur la page et quittez-là comme indiqué ci-dessus** 

# 8- Le bouton « Version classique »

En cliquant sur le bouton « Version classique » | Version classique | VOUS reviendrez sur l'ancienne interface de la fiche.

# 9- Le bouton « Enregistrer »

Lorsque vous changez d'onglet ou faites « Etape suivante » les données restent en mémoire toutefois pour les sauvegarder dans le système cliquez régulièrement sur le

bouton « Enregistrer » (E), cela évitera de perdre vos données en cas de coupure du système.

![](_page_6_Picture_16.jpeg)

![](_page_7_Picture_1.jpeg)

#### $10-$ Le bouton « Enregistrer et quitter »

Cliquer sur le bouton « Enregistrer et quitter » pour enregistrer et fermer la fiche.

![](_page_7_Picture_4.jpeg)

# **Attention**

**Si vous quittez la page de modification ou de création d'offre sans cliquer sur « Enregistrer et quitter », vous verrouillez les offres en cours de modification. Les autres co-producteurs de la zone ne pourront plus y** 

**travailler, l'offre sera marquée d'un cadenas rouge .** 

**Pour supprimer les verrous, revenez sur la page et quittez-là comme indiqué ci-dessus** 

#### Le bouton « Rechercher une adresse »  $11 -$

<span id="page-7-0"></span>Présent dans le granule « Adresse » **d'une offre existante**, il permet de générer automatiquement l'adresse, le

Rechercher une adresse

code postal, la commune et le code INSEE et le pays.

![](_page_7_Picture_174.jpeg)

Cliquez sur le bouton « Rechercher une adresse », renseignez l'adresse (cadre rouge image de gauche), sélectionnez ensuite l'adresse dans la liste proposée (surligné en jaune ci-joint).

Les champs correspondants sont alors remplis automatiquement.

**Il faut toujours l'utiliser.**

**Dans le cas d'une création d'offre,** le bouton « Rechercher une adresse » n'est pas présent. Cela se présente de la façon suivante :

Adresse d'hébergement

![](_page_7_Picture_175.jpeg)

# 12- Le calendrier

Il concerne les champs pour lesquels il faut saisir des dates. Il permet de sélectionner la date en cliquant directement dans un calendrier

![](_page_7_Picture_23.jpeg)

![](_page_8_Picture_1.jpeg)

# **B.** Règles de saisies

# 1- Général

## **Une information que l'on n'a pas : ne rien saisir dans le champ**

### **Numéros de téléphone et de fax** :

Les chiffres sont **groupés par 2 et sont séparés par un espace** *(Ex : 02 41 23 51 30)*

NB : tant que la donnée saisie ne correspond pas au masque de saisie, le champ n'est pas valide et apparait en rouge

### **Adresses mail :**

Elles doivent être saisies en minuscules, sans espace et avec un signe @

NB : tant que la donnée saisie ne correspond pas au masque de saisie, le champ n'est pas valide et apparait en rouge

#### **URL :**

Indiquez **les url dans leur totalité**. Il vous suffit ainsi de copier-coller l'url de la barre internet *(Ex : http://cdt44.tourinsoft.com).* Si les http:// ou https:// ne sont pas indiqués les liens ne seront pas actifs dans les supports.

## **Horaires / durées :**

Toujours saisir au format x:xx *(ex : 9:00 ; 2:30)*

### **Données numériques :**

Ne jamais saisir d'unité de mesure (ex : km, €), séparer par des virgules.

# 2- Onglet Identification

### ❖ Granule « adresse » > Champ « nom »

Indiquez la raison sociale.

Attention il faut ajouter le type d'offre dans le nom s'il ne fait pas partie de la raison sociale.

Toujours écrire en majuscule, au singulier et mettre tous les accents ou apostrophes.

*Exemples :* 

*Si la raison sociale est : HÔTEL DE LA FORÊT, écrire : HÔTEL DE LA FORÊT Si la raison sociale est : LE CALIPSO, écrire : HÔTEL LE CALIPSO* 

### **Spécificités :**

![](_page_8_Picture_230.jpeg)

![](_page_9_Picture_0.jpeg)

![](_page_9_Picture_355.jpeg)

# ❖ Granule « adresse » > Champs « adresse 1 » à « adresse 3 »

## **Bien suivre les indications des infos bulle.**

Adresse  $1 =$  Porte, escalier Adresse 1 suite = Bâtiment, Résidence, zone d'activité **Adresse 2 = N°, répétiteur, type, nom de voie** (ex : 2bis rue du château) Ne pas mettre de virgule après le numéro de voie. **Adresse 3** = BP (ex : BP 85244 (Mettre un espace avant les chiffres)), Lieu-dit, **la commune déléguée** (en majuscule, sans abréviation et tiret si nécessaire. Ex: LE FRESNE-SUR-LOIRE ou SAINT et non St).

![](_page_10_Picture_1.jpeg)

# ❖ Granule « adresse » > Champs « Code postal » ; « Commune » ; « INSEE Commune »

Dans le premier granule Adresse : Indiquez l'adresse physique du site. C'est le lieu où la prestation est dispensée.

Selon les bordereaux, un autre granule adresse situé en-deçà permettra de préciser les adresses : gestionnaire, propriétaire, organisateur, hors saison…

## **Pour saisir une adresse :**

**Toujours utiliser le bouton** 

**ID** Rechercher une adresse

La rue, le code postal, la commune, le pays et le code INSEE ne doivent pas être saisis manuellement mais sélectionnés à partir du bouton « Rechercher une adresse » : recherche à partir de l'adresse et de la commune puis sélection de l'adresse dans les propositions. Le choix affecte automatiquement les codes administratifs correspondants (code INSEE, Pays, zone géographique, zone touristique, etc.). Sans ces derniers vous ne retrouverez pas votre fiche.

Plus d'informations sur le bouton adresse dans la rubrique *Le bouton « [Rechercher une](#page-7-0)  [adresse](#page-7-0) »*

# ❖ Granule « adresse » > Champ « n° Cedex »

Saisir CEDEX (toujours en majuscules) + le numéro, s'il y en a un.

# ❖ Granule « Moyen de communication » (n-occurrences)

![](_page_10_Picture_148.jpeg)

Indiquez les **coordonnées grand public de l'offre** (là où le public peut se renseigner) = contact par défaut de l'offre.

A défaut de coordonnées (ex : bordereau ITI), mettre les coordonnées de l'OT référent.

Il est important de conserver la sélection « Professionnelles » pour que les données puissent être exploitées sur les différents supports de diffusion.

Les contacts administratifs ou autres doivent être saisis dans « Qui contacter ».

![](_page_11_Picture_1.jpeg)

# ❖ Numéros de téléphone et de fax :

Pour les suppléments de tarification (numéros verts/azur…) indiquez la mention légale dans le champ « complément d'informations ».

# ❖ Granule « Qui contacter ? » (n-occurrences)

Pour faciliter les mises à jour, toujours mettre un mail au type de contact Mise à jour e-SPRIT.

En renseignant cette partie, vous pourrez par la suite effectuer des e-mailings ciblés par type de contact (accueil ; information ; responsable ; Mise à jour e-SPRIT). Ces données sont visibles par tous dans la base mais ne sont pas diffusées au grand public.

A défaut de coordonnées (ex : bordereau ITI), mettre les coordonnées de l'OT référent.

# ❖ Granule « Infos légales »

**Champ « Agrément » :** Il s'agit d'un champ libre ainsi vous pouvez selon vos besoins saisir le n° et/ou le nom de l'organisme qui délivre l'agrément

**Champ « Offre partenaire STaRT participe au réseau Statistique Régional du Tourisme »** : Seul le co-producteur peut saisir cette information. Il s'agit des prestataires qui communiquent leurs chiffres de fréquentation à l'Observatoire Régional du Tourisme (ORT). En cas de doute, rapprochez-vous du site saisisseur de votre territoire et le cas échéant de l'ORT.

# ❖ Granule « Description commerciale »

Il est important de qualifier les descriptifs (faire des phrases, utiliser du vocabulaire adapté au référencement, faire attention à la ponctuation et à l'orthographe, ne pas utiliser d'abréviations, sauf celles présentes dans le dictionnaire, susciter l'envie…)

Saisir les descriptifs au kilomètre sans sauts de ligne, ni retour à la ligne et ne pas saisir de tarif, d'horaire et de date. Les liens hypertextes ne sont pas pris en charge il ne faut donc pas faire mention de sites internet ou de mails dans les descriptifs.

Pas d'infos de gestion interne dans les descriptifs (fermé, en attente nouvelles infos, …etc.).

### **Champ « Description synthétique » : 300 caractères maximum**

Le descriptif synthétique sera utilisé dans le chapeau des sites web. Il doit obligatoirement être différent du descriptif commercial.

# **Champ « Description commerciale » : S'il n'y a pas de limite nous vous conseillons de ne pas dépasser les 600 caractères maximums**

Le descriptif commercial doit être différent du descriptif synthétique, il permet d'entrer davantage de détails sur l'offre.

NB : Vous pourrez adapter les descriptifs à vos supports de communication dans l'onglet Diffusion.

![](_page_12_Picture_1.jpeg)

# ❖ Granule "Information Commune / Intercommunalité" uniquement sur le bordereau Organismes

Ce granule permet dans la fiche d'une commune de renseigner son classement (Commune touristique, Station touristique, En cours de classement) ; la date de classement de la commune et si la commune collecte la taxe de séjour (cocher uniquement si la commune collecte la taxe de séjour).

Un couplage « Partenariat » entre la fiche de l'Office de Tourisme et la ou les communes peut être fait.

# ❖ Granule « Niveau »

**Champ « Niveau de l'Offre »** : cette partie est saisie par les CDT- ADRT qui définiront si l'offre est pertinente à l'échelon Régional, Départemental ou local.

Certains co-producteurs peuvent accéder à ce champ, dans ce cas il est important de le renseigner pour les offres locales qui n'ont pas vocations à être diffusées sur des sites départementaux, Régionaux ou Nationaux.

# **Spécificités dans l'onglet identification par bordereau :**

![](_page_12_Picture_294.jpeg)

# **Cas particuliers :**

• **Organisme nautique ambulant :** Exemple organisation de balades en kayak de mer (pas de lieu fixe, mais propose une activité nautique sur plusieurs sites). Créer une fiche dans le bordereau LOI avec comme adresse le siège social de l'entreprise. Préciser dans le descriptif les différents lieux de pratique de l'activité. Sinon, lorsque cela est possible, incitez vos prestataires à détailler leurs différentes activités dans le bordereau ASC.

# • **Atelier de cuisine :**

**- Pour les ateliers / cours de cuisine qui sont proposés par un restaurateur** il faudra créer une fiche spécifique dans le bordereau ASC (Développement activité :

![](_page_13_Picture_0.jpeg)

Activités culturelles et Activités culturelles proposées : Gastronomie). Faire ensuite un couplage entre la fiche ASC et la fiche RES.

**- Pour les ateliers / cours de cuisine qui sont proposés par un autre type de prestataire** il faut créer une fiche dans le bordereau LOI et sélectionner l'item « Atelier de cuisine » dans la liste « Type d'activité ou d'équipement »

• **Location de vélo :** une prestation par fiche. Ex : un hôtelier (ou un Office de Tourisme) qui loue des vélos, devra renseigner une fiche pour la prestation d'hébergement (ou une fiche ORG pour un OT) et une fiche dans le bordereau « ASC » pour la location de vélos. Dans « Développement activité » sélectionner « Formules itinérantes ». Dans « Activités formules itinérantes » sélectionner « Cyclo » puis dans « Catégorie de prestations » sélectionner « Location de matériel ». Les prestations doivent être reliées entre elles par un système de couplage « Propriétaire ».

![](_page_13_Picture_366.jpeg)

![](_page_13_Picture_367.jpeg)

### **Cas particulier :**

• **Hébergements légers pour l'itinérance :** Créer une fiche dans le bordereau HLO. Type d'Equipement choisir « Locatif sur camping » puis dans l'onglet « Descriptif » cocher « Hébergement léger pour l'itinérance » dans la liste « Type d'habitation ».

![](_page_14_Picture_1.jpeg)

![](_page_14_Picture_276.jpeg)

![](_page_15_Picture_0.jpeg)

![](_page_15_Picture_222.jpeg)

# \* Cas de figure 1 : Saisie d'un événement ayant lieu qu'à une seule date en mode tableau

## 1. Ajouter une ligne

![](_page_15_Picture_223.jpeg)

# 2. Saisir la date de l'événement

![](_page_15_Picture_224.jpeg)

Fiche n°4 Règles de saisie des offres Page 16 sur 31

![](_page_16_Picture_0.jpeg)

## 3. Renseigner l'horaire (exemple de 10h30 à 23h30)

![](_page_16_Picture_91.jpeg)

Se positionner sur l'encart de la saisie de l'horaire, la sélection déroulante s'affiche. Votre choix peut se faire :

- Via la liste déroulante
- Via la saisie manuelle xx:xx

Résultat après avoir renseigné l'ensemble des données attendues

![](_page_16_Picture_92.jpeg)

# ❖ Cas de figure 2 : Saisie d'un événement récurrent

Pour saisir de manière simple un événement récurrent, exploitez le mode calendrier. Le mode calendrier vous permettra de ne renseigner qu'une seule fois la date et de sélectionner la récurrence de l'évènement créant ainsi autant d'occurrences que nécessaires dans le calendrier.

1. Passer en mode calendrier

Basculer en mode calendrier en cliquant sur « MODE TABLEAU »

![](_page_16_Picture_93.jpeg)

Au clic sur le bouton permettant de basculer en mode tableau, vous obtiendrez l'affichage suivant :

![](_page_16_Picture_94.jpeg)

![](_page_17_Picture_1.jpeg)

2. Se positionner sur la 1ère date concernée puis créer un événement

![](_page_17_Picture_116.jpeg)

Au double clic, la pop-up suivante s'affichera :

![](_page_17_Picture_117.jpeg)

**Temps plein :** si votre événement a lieu toute la journée sans restriction d'horaires dans ce cas passer le bouton en ON sinon le laisser sur OFF. **Date de début :** Renseigner la date de début ainsi que l'horaire de début, soit en saisie manuelle ou au clic sur le calendrier présent en bout de ligne **Date de fin :** Renseigner la date de fin ainsi que l'horaire de fin soit en saisie manuelle ou au clic sur le calendrier en bout de ligne

Attention si vous souhaitez appliquer une récurrence sur une période, ne pas mettre en « date de fin » la fin de la période, celle-ci sera renseignée dans la gestion des récurrences. Mettre la date et l'horaire de fin du jour 1.

#### **Récurrence :**

- Si votre événement n'a lieu qu'une seule fois laisser le bouton sur OFF.

- Si votre événement a lieu plusieurs fois, actionner le bouton sur ON afin d'activer la récurrence

Par défaut, en activant la récurrence, le choix par défaut est quotidien :

![](_page_17_Picture_118.jpeg)

![](_page_18_Picture_0.jpeg)

Si votre récurrence est hebdomadaire, sélectionnez le bouton « Hebdomadaire » :

![](_page_18_Picture_74.jpeg)

Pour intégrer la date de fin de la période, il faut activer le bouton d'indication de la date de fin à ON et renseigner la date adéquate. Si le choix reste à OFF, l'événement est répété UNIQUEMENT sur les 6 mois à venir.

![](_page_18_Picture_75.jpeg)

Après avoir renseigné vos données, cliquer sur "Terminé", l'affichage sera le suivant :

![](_page_18_Picture_76.jpeg)

**NB :** Lorsque vous êtes en mode calendrier, les événements programmés et contenant des récurrences contiennent un picto dans la zone bleutée. Les événements non récurrents sont bien enregistrés et apparaissent en bleu sans pictogramme.

![](_page_19_Picture_1.jpeg)

Au clic sur la zone bleue de l'événement, vous obtiendrez la pop up suivante :

![](_page_19_Picture_3.jpeg)

Si vous souhaitez gérer une exception, par exemple, l'événement n'a pas lieu le 3ème mardi de mars, il faut vous positionner via le calendrier sur la date correspondante puis

Définir un évenement clic sur la zone bleue, il vous suffira de cliquer sur « Editer l'événement » afin de ne modifier que cet événement et non la série entière.

Si vous souhaitez modifier la série entière = toutes les récurrences de cet événement,

dans ce cas cliquer sur

Attention : si vous saisissez une manifestation via la version classique, il ne faut pas compléter les champs suivants :

Editer serie

- Règle de récurrence
- Règle utilisée
- Exception à la règle

![](_page_19_Picture_219.jpeg)

# 3- Onglet Accès Localisation

- ❖ Granule « Accès » (n-occurrences)
- 1. **Champ « Point d'accès »** Sélectionnez le type de point d'accès dans la liste déroulante
- 2. **Champ « Nom »** Selon les besoins, précisez l'intitulé, n° de sortie…
- *3.* **Champ « Distance »** Précisez la distance entre le type d'accès et l'offre : Mettre en kilomètre, ne pas écrire l'unité.
	- $0 = \text{sur place.}$

*(Ex : autoroute située à onze kilomètres cinq cent de l'offre, écrire : 11,5).*

### ❖ **Granule « GoogleMap »**

Le positionnement se fait automatiquement grâce à l'adresse saisie dans l'onglet identification. Précisez au maximum l'adresse des offres afin d'optimiser la routine de géolocalisation Googlemap.

**Champ « Modification manuelle »** Cochez « non » afin que la routine mette à jour automatiquement durant la nuit.

![](_page_20_Picture_0.jpeg)

Si l'offre ne se géolocalise pas correctement, il est possible de modifier le point directement sur la carte :

1- Cliquez sur « Modification manuelle » Oui.

![](_page_20_Picture_213.jpeg)

2- Afin de vous aider à géolocaliser manuellement vos offres, un moteur de recherche vous permet de rechercher une adresse existante.

Rechercher une adresse

Sélectionnez le résultat dans la liste des propositions.

3- De plus l'accès à la carte est possible pour affiner la géolocalisation au plus près.

Vous pouvez vous déplacer sur la carte en maintenant le clic gauche.

Pour zoomer vous pouvez utiliser les boutons + ou -. Si vous êtes sur la carte vous pouvez également zoomer à l'aide de CRTL + molette de défilement.

![](_page_20_Figure_11.jpeg)

4- Plusieurs affichages sont disponibles : plan, satellite ou street view.

Les **champs « Modification manuelle », « Longitude », « Latitude » et « Date »** seront remplis automatiquement.

# 4- Onglet Réservation

❖ Granule « Moyen de communication de réservation »

#### **Champ « Type de réservation »**

- **-** « Centrale de réservation » sélectionner le nom de la centrale dans le listing du **champ « Liste des centrales de réservation »** et renseignez avec les url et coordonnées dont vous disposez.
- **- «** Réservation directe » remplir le **champ « Nom du contact »** et **les champs « Téléphone » et « e-mail ».** Si les coordonnées sont identiques à celles saisies dans moyens de communication, les intégrer de nouveau, de façon à ce qu'un site alimenté par la base et récupérant cette partie réservation, n'ait pas de vide pour ces prestataires.

![](_page_21_Picture_1.jpeg)

# ❖ Le Granule Code UI Open System (tous les départements sauf la Vendée) et le granule Pôle Tourisme - Réservation (uniquement pour la Vendée)

Vous pourrez visualiser dans ce granule les codes des offres qui sont dans

![](_page_21_Picture_4.jpeg)

Ce code permet de faire le lien entre le Système d'Information Touristique régional et eRÉSA. Il permet donc une réservation directe des offres des professionnels équipés d'Open System ou en passerelle sur les sites des destinations.

# 5- Onglet Accueil

# ❖ Granule « Accueil » (n-occurrences)

Vous avez la possibilité d'entrer plusieurs périodes afin de préciser des horaires différents en fonction de ces dernières.

![](_page_21_Picture_158.jpeg)

# **Pour faciliter la saisie, lorsque les horaires sont répétitifs sur la semaine :**

1- Sélectionnez les horaires dans la liste déroulante de la ligne « Horaires généraux »

 $[ \begin{array}{c} \text{Applique r à toute la semantic} \end{array} ]$ 2- Appliquez ces horaires à toute la semaine en cliquant sur le bouton

# **Pour modifier l'horaire sur une journée en particulier :**

Cliquez dans les cases concernées et effectuez les modifications souhaitées à l'aide de la liste déroulante.

# **Les jours de fermeture :**

**-** Si les 7 jours de la semaine sont fermés sur une période, cliquez sur Jours fermés **Tout coche** 

. Cela complète automatique les lignes de la

colonne « Jours fermés ».

**-** Si l'établissement est fermé quelques jours dans la semaine (journée complète), au bout de la ligne du jour concerné cliquez sur  $\bullet$ .

![](_page_22_Picture_1.jpeg)

**-** Si l'établissement est fermé sur une ou plusieurs demi-journées, supprimer les horaires concernés à l'aide de la croix

![](_page_22_Picture_182.jpeg)

puis renseignez la période de fermeture dans la colonne « jours fermés »

![](_page_22_Picture_183.jpeg)

**S'il y a des jours de fermeture exceptionnels, vous pouvez donner ces précisions dans le champ texte « Précisions sur les fermetures »** *(Attention : pas de traduction automatique)*

### **Spécificités dans l'onglet Accueil :**

![](_page_22_Picture_184.jpeg)

# 6- Onglet Tarifs

# ❖ Granule « Tarifs » (n-occurrence)

Les libellés tarifaires sont liés à la clientèle et non pas au matériel

Ne pas saisir "€" ou "euro", simplement la valeur sans l'unité monétaire. Ne pas saisir les centimes pour les chiffres ronds *(ex : 3 et non pas 3,00).* S'il y a des centimes les séparer par une virgule *(ex : 3,5)* Ne pas saisir les nc (non communiqué). Si un seul tarif indiqué, le saisir en tarif minimum uniquement Si c'est un tarif unique, le saisir en minimum + en maximum Attention : 2 millésimes de tarifs sont gérés simultanément. En période de mise à jour, ne pas supprimer les tarifs de l'année en cours et saisir les informations en période n+1. **Au 1er janvier les tarifs n+1 sont basculés automatiquement dans le champ** 

**« période n », et les informations de la période n sont toutes écrasées** (même si le champ n+1 est vide). Il faut donc veiller à faire les mises à jour avant cette date.

![](_page_23_Picture_1.jpeg)

# **7- Onglet Descriptif**

Indiquez les nombres de chambres, hébergements, capacités… en chiffre sans préciser d'unité. *(Ex : Nombre de lits : 50)*

Indiquez les surfaces en m2 sans préciser l'unité. *(Ex : surface : 70)* 

## **Spécificités dans l'onglet Descriptif :**

![](_page_23_Picture_288.jpeg)

# 8- Onglet Equipement/service/activité

Cochez le ou les services proposés par l'établissement.

### **Spécificités dans l'onglet Equipement/service/activité :**

![](_page_23_Picture_289.jpeg)

# 9- Onglet Multimédia

# ❖ Granule « Photo » (n-occurrence)

Les photos peuvent être associées à une offre, soit via la médiathèque soit directement depuis l'ordinateur.

# **Via la médiathèque :**

1- Cliquez sur le bouton ajouter un fichier depuis la médiathèque

#### *FROTSI : V3 MAJ le 08/03/2018*

![](_page_24_Picture_1.jpeg)

![](_page_24_Picture_129.jpeg)

**Attention :** les médias devront avoir été importés au préalable dans la médiathèque **(il faut impérativement importer les fichiers dans le dossier de votre structure)** pour pouvoir être sélectionnés. Pour plus d'information sur la médiathèque consultez la Fiche n°11 La médiathèque

2- Dans la partie de gauche « Dossier de la médiathèque », sélectionnez le dossier de votre structure en déroulant l'arborescence sous Image, puis sous le dossier portant le nom de votre département. Votre dossier est sélectionné lorsqu'il est en gras.

Vous trouverez dans le dossier « partage » des photos mises à disposition par votre CDT.

![](_page_24_Picture_130.jpeg)

![](_page_24_Picture_7.jpeg)

**MÉDIATHÈQUE** 

![](_page_24_Picture_8.jpeg)

4- Cliquez ensuite sur « Valider »

![](_page_24_Picture_10.jpeg)

![](_page_25_Picture_0.jpeg)

![](_page_25_Picture_1.jpeg)

# Règle de saisie à appliquer lors de l'intégration des visuels dans la médiathèque

## **Règle de saisie des titres des photos**

Nom de l'offre-Nom de la commune-n°département-Code bordereau-numéro (permettant de différencier les photos d'une même offre).

Le nom de l'offre doit être écrit en minuscule, sans caractère spécial et séparé par des tirets.

*Ex : pour l'offre Hôtel le Calipso : hotel-le-calipso-nantes-44-hot-1 ; hotel-le-calipsonantes-44-hot-2*

Cette charte est adaptée au référencement naturel des images et permet une bonne organisation dans la médiathèque.

## **Complétez le champ « Crédit photo » (obligatoire) :**

Indiquez le crédit complet fourni par le photographe.

Si la photo appartient au prestataire, indiquez le ©prénom-Nom du prestataire.

*Ex : ©Patrick-Forget*

Si la photo appartient à votre structure, indiquez le ©Nom de la structure.

*Ex : ©OT-Pays-Fléchois*

Pour intégrer le copyright © dans le champ crédit, faire alt 0169

Les photos doivent être de bonne qualité et chargées optimisées « .JPG » :

**- paysage : en taille 1024 X 768 et résolution 72 dpi.** 

Pour que les images ne soient pas déformées au moment où elles sont redimensionnées, vous pouvez imposer la longueur à 1024 et laisser la proportionnalité automatique pour la hauteur.

- portrait : à éviter pour une question d'harmonie d'affichage

Lorsque vous faites appel à des photographes professionnels, il est important de leur demander d'intégrer les données IPTC des photos. Ces dernières pourront être récupérées dans e-SPRIT.

#### Dans le **champ « Partager »** cliquez sur « Structure + »

Cela permet à vos antennes de voir vos images dans la médiathèque. Attention si l'image est intégrée par l'antenne, la structure mère ne pourra pas la visualiser.

Cochez le **champ « Publication sur le Front Office »**

Cliquez sur « Valider »

#### **Via l'ordinateur en cliquant sur le bouton :**

Renseigner le crédit photo en respectant la règle de saisie ci-dessus. Le partage de la photo est mis sur « Structure + » par défaut. La ou les images importées seront stockées dans la médiathèque dans le dossier Images > FSdos\_NOM DE LA STRUCTURE > FSdos\_NOM DU BORDEREAU

Choisissez un fichier

**Attention :** Lorsque vous allez importer la ou les photos, le titre va être automatiquement intégré au champ « Titre », veillez à anticiper en la ou les nommant en amont selon la nomenclature ci-dessus.

![](_page_26_Picture_0.jpeg)

DÉPOSEZ VOTRE FICHIER ICI OU

#### **En glissant votre ou vos photos dans le champ**

Renseigner le crédit photo en respectant la règle de saisie ci-dessus. Le partage de la photo est mis sur « Structure + » par défaut. L'image importée sera stockée dans la médiathèque dans le dossier Images > FSdos\_NOM DE LA STRUCTURE > FSdos\_NOM DU BORDEREAU

**Attention :** Lorsque vous allez importer la ou les photos, le titre va être automatiquement intégré au champ « Titre », veillez à anticiper en la nommant en amont selon la nomenclature ci-dessus.

# ❖ Granule « Vidéo » (n-occurrence)

Vous pouvez intégrer la vidéo de deux manières soit via l'URL = le champ « URL Vidéo » soit via le code html = le champ « Intégrer la vidéo sur son site… » :

Il est important de renseigner le code html pour que les vidéos soient intégrées directement dans vos sites internet. L'url ne permet qu'un simple renvoi vers le site de YouTube par exemple.

Pour récupérer ces données, allez sur le site où est publiée la vidéo et faites clic droit sur le film. En fonction des droits définis par le propriétaire vous pourrez récupérer les codes d'intégration html.

### ❖ Granule « Fichier » (n-occurrence)

Vous pouvez intégrer des documents ou sons liés à l'offre. (*Par exemple le flyer de l'offre.)*

Pour chaque document associé, il faut indiquer un libellé et une langue. Cela permet d'intégrer plusieurs documents en différentes langues pour une même offre. S'il s'agit de deux documents ou sons distincts, vous devez créer autant d'occurrences que de fichiers. Si un même document est en plusieurs langues, vous devez toutes les cocher dans la même occurrence.

![](_page_26_Picture_218.jpeg)

Pour intégrer le fichier, vous pouvez soit procéder comme pour les photos en utilisant la médiathèque. Il faudra simplement dans l'arborescence prendre le dossier racine « Document ».

Soit intégrer une url dans le champ « widget brochure » ou intégrer le code html d'un document déjà en ligne.

Pour intégrer un son, vous pouvez soit procéder comme pour les photos en utilisant la médiathèque. Il faudra simplement dans l'arborescence prendre le dossier racine « Sons ».

Si vous glisser la piste de son ou passer par le bouton « Choisissez un fichier », le son importé sera stocké dans la médiathèque dans le dossier Sons > FSdos\_NOM DE LA STRUCTURE > FSdos\_NOM DU BORDEREAU

![](_page_27_Picture_1.jpeg)

# 10- Onglet Couplage

# <span id="page-27-0"></span>❖ Granule « Couplage » (n-occurrence)

Il permet de lier 2 offres entre elles et d'accéder directement de l'une à l'autre. Les offres sont automatiquement couplées dans les 2 sens.

*(ex : il suffit de lier un hôtel avec un restaurant pour que le restaurant renvoie également vers l'hôtel)*

## ❖ Champ « type de couplage » :

- Partenariat = lorsque 2 prestataires ont défini un partenariat. (*Ex : LEBONPICNIC, cf la procédure ci-dessous).*
- Proposition clientèle = lorsque 2 offres semblent pertinentes à proposer ensemble à un visiteur.
- Propriétaire = lorsqu'un même prestataire est propriétaire ou gestionnaire/gérant de 2 offres. *(Ex : Hôtel et Restaurant ; Plusieurs chambres d'hôtes ; Equipement et Activité…).*

### **Pour réaliser un couplage :**

![](_page_27_Picture_158.jpeg)

1. Choisissez le Type de couplage dans la liste déroulante puis cliquez dans le champ « Référence couplage » pour rechercher l'offre à coupler

![](_page_27_Picture_159.jpeg)

2. Dans la fenêtre qui s'ouvre, sélectionnez le bordereau de l'offre souhaitée.

3. Le module de recherche d'une offre s'ouvre sous le bordereau sélectionné. Renseigner les champs de recherche puis sélectionner l'offre souhaitée dans la liste en dessous.

### **Précisions :**

• **LEBONPICNIC :** Une fiche LEBONPICNIC a été créée dans le bordereau ORG. Pour chaque artisan/commerçant partenaire de LEBONPICNIC, créer une fiche dans le bordereau "Commerces et services". Faire un couplage "Partenariat" entre les fiches. Pour découvrir la procédure de couplage : [http://www.e](http://www.e-sprit.fr/espace-pro/manuels-dutilisation/)[sprit.fr/espace-pro/manuels-dutilisation/](http://www.e-sprit.fr/espace-pro/manuels-dutilisation/)

![](_page_28_Picture_1.jpeg)

#### $11 -$ Onglet Web communautaire

# ❖ Granule « Plate-forme communautaire » (n-occurrence)

Ce granule permet d'entrer les différentes plates-formes communautaires sur lesquelles le prestataire est présent ainsi que les url et/ou codes html associés.

#### $12 -$ **Onglet Suivi administratif**

Cet onglet est saisi uniquement par le co-producteur et les données restent en local, les autres utilisateurs de la base ne peuvent pas les voir.

# ❖ Granule « Adhésion et cotisation » (n-occurrence)

Ces données permettent de suivre l'adhésion du prestataire à l'OT co-producteur sur les 3 dernières années.

# ❖ Granule « Packs de services » (n-occurrence)

Ce granule permet de suivre les packs achetés par les prestataires à l'OT sur les 3 dernières années. Utilisez les listes déroulantes ainsi que le champ libre pour saisir le nom du pack. Pour le montant du pack vous pouvez soit saisir le montant (sans le signe €) ou utiliser les flèches vers le haut ou le bas.

Il permet également de filtrer les prestataires selon les packs choisis au moment de la diffusion sur les supports de communication de la structure.

![](_page_28_Picture_119.jpeg)

#### **Onglet Diffusion**  $13 -$

# ❖ Granule « Diffusion » (n-occurrence)

Ce granule est facultatif, il permet d'aller plus loin dans la qualification de l'offre. S'il est utilisé, il est à compléter en plus des champs obligatoires correspondants (Descriptif commercial et synthétique de l'onglet identification, photos de l'onglet multimédia).

![](_page_28_Picture_120.jpeg)

![](_page_29_Picture_0.jpeg)

Les informations saisies dans cette partie restent en local, elles ne sont pas visibles dans la base par d'autres structures.

Ce granule vous permet d'adapter la description et le visuel de l'offre à son canal de diffusion *(ex : on ne décrit pas une offre sur le web de la même façon que sur le print)*.

Etant en local, ces descriptifs et visuels ne peuvent être diffusés par d'autres ce qui évite la duplication de contenu.

Le champ « Mode de diffusion » vous permet de choisir le canal de diffusion, la liste des Médias de diffusion s'adapte en fonction de ce dernier. Pour ajouter les noms de vos propres supports, faites une demande à l'administrateur e-SPRIT de votre département.

**Surtout n'utilisez pas les supports ne vous appartenant pas même s'ils sont visibles pour vous dans la liste**. Cela pourrait avoir d'importantes conséquences sur l'alimentation des supports des structures concernées.

❖ Granule « Evaluation de l'offre »

Cette option facultative permet, par exemple, de faire une sélection d'offres pour les mettre en avant sur son site web à un moment précis. Cette information reste en local, elle n'est pas visible dans la base par d'autres structures

![](_page_29_Picture_152.jpeg)

# 14- Onglet Visite

#### Champs « Durée moyenne de visite »

Ecrire sous le format x:xx. *(Ex : 1:30)*

### Champ « Panneaux d'info et A/V »

Il s'agit des panneaux d'information et des supports audio et vidéo.

# 15- Onglet e-marketing

Ce granule permet la qualification des offres sur l'emplacement et le public concerné, et ainsi de faire une sélection d'offres adaptées à la clientèle ou au temps qu'il fait.

### ❖ Granule « Newsletter »

Permet de gérer l'abonnement ou le désabonnement d'un professionnel à une newsletter Plus d'informations concernant les newsletters et la gestion des abonnements et désabonnement dans la Fiche N°17 Newsletter

![](_page_30_Picture_1.jpeg)

#### $16-$ **Onglet Extranet VIT**

# ❖ Granule « Connexion VIT »

Permet de donner un accès à l'espace personnel e-SPRIT (extranet VIT) pour les prestataires qui n'ont pas de code attribué

**Attention :** L'association d'un professionnel, la gestion des profils de droit ainsi que ceux de traduction et d'ajout ou de suppression n'étant pas encore accessible sur la nouvelle interface il faut revenir sur la version classique et suivre la procédure indiquée dans la Fiche n°9 : Interroger ses prestataires pour la mise à jour via leur espace personnel e-SPRIT (extranet VIT)

# ❖ Granules « CGU V.I.T. » et « Date de dernière modification V.I.T »

Les champs « CGU V.I.T » et « Date de dernière modification V.I.T » sont remplis automatiquement lorsque les prestataires mettent à jour leur fiche via leur espace personnel et lorsqu'ils acceptent les conditions générales d'utilisation.

#### Onglet Itinérance  $17-$

# ❖ Granules « Itinérance - services » et « Itinérance - équipements »

Pour un service ou un équipement, cocher les différents modes de locomotion concernés.

#### **Onglet Historique**  $18-$

Il mémorise les modifications de l'offre et les mailings adressés au prestataire. Attention : cet onglet n'est actuellement pas accessible via la nouvelle interface. Pour y accéder vous devez retourner sur la version classique.